**Guía de inicio en Workday MC** MONTGOMERY *Referencia de Workday para empleados*

## **Resumen**

Como empleado, usted puede iniciar muchos de sus propias tareas en Workday. Desde ver su información personal hasta introducir horas y cambiar beneficios, Workday le permite mantener su información más actualizada. Utilice esta guía para navegar a tareas y datos en el sistema Workday.

## **Introducción**

**Página Principal** (**Home Page**)

Su página principal de Workday es una plataforma para las acciones que necesite tomar en Workday

#### **Aplicaciones** (**Applications**)

Estos iconos contienen menús con tareas agrupadas e informes. Los iconos disponibles para usted dependen de su puesto y sus responsabilidades.

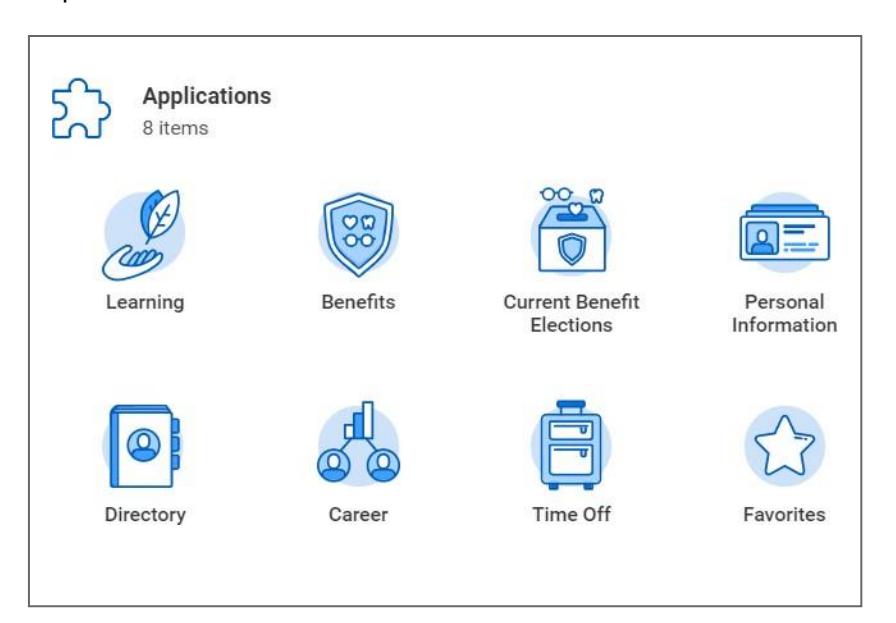

#### **Barra de herramientas** (**Toolbar**)

La Barra de herramientas siempre aparece en la esquina superior derecha de la pantalla y contiene los siguientes accesos directos:

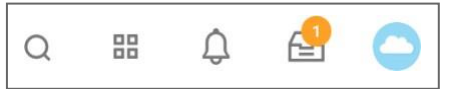

• **Búsqueda** (**Search**): la Búsqueda puede aparecer en el lado derecho o izquierdo de la pantalla, dependiendo del tamaño de su ventana del navegador. Ver la sección de la Barra de Búsqueda (Search Bar) abajo para más información.

- **Acceso Rápido** (**Quick Access**): el Acceso Rápido es un espacio configurable con accesos directos a sus tareas o informes utilizados más frecuentemente. Haga clic en Editar (**Edit**) junto a Mis Accesos directos (**My Shortcuts**) para seleccionar hasta cinco tareas o informes favoritos. Sus tres mejores aplicaciones también aparecerán bajo Mis aplicaciones más usadas (**My Most Used Apps**). Haga clic en Ver Todas (**View All**) para ver todas sus aplicaciones.
- **Notificaciones** (**Notifications**): las notificaciones son avisos para su información y conocimiento y no requieren su atención. Si tiene una notificación que no ha leído, verá un icono color anaranjado que le indica el número de notificaciones no leídas.
- **Buzón** (**Inbox**): los ítems en el buzón requieren su acción o aprobación y son de carácter urgente. Vea la sección del Buzón (Inbox) abajo para más información sobre como navegar su buzón.
- **Perfil de Trabajador (Worker Profile):** Este icono aparece como una nube hasta que haya subido una foto, entonces se convierte en la foto de su perfil. Utilice este icono para ver su Perfil de trabajador.

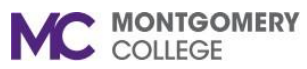

## **Guía de inicio en Workday**

*Referencia de Workday para empleados*

## **MC**

• **Regresar a la Página Principal** (**Return Home):** Utilice el logo de Montgomery College en la esquina superior izquierda de la pantalla para regresar a la página principal desde cualquier lugar en el sistema.

#### **Barra de Búsqueda** (**Search Bar**)

Para iniciar una tarea de la Barra de Búsqueda (**Search Bar**), entre y seleccione el nombre de la tarea. Puede acceder la Barra de búsqueda (Search Bar) desde cualquier lugar en todo el sistema La funcionalidad de la búsqueda le ofrecerá sugerencias y búsquedas recientes (Recent Searches) mientras está tecleando (debe tener dos letras tecleadas de cada palabra para que aparezcan las sugerencias).

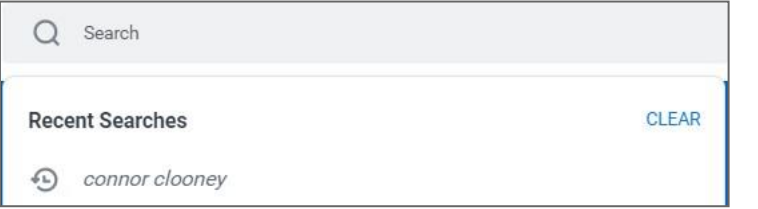

Puede elegir un ítem directamente de las sugerencias o puede presionar **Enter** en su teclado para ver todos los resultados relevantes de su búsqueda.

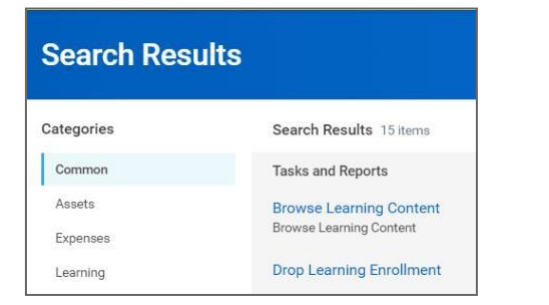

Tenga en cuenta que las búsquedas encuentran coincidencias exactas. Si escribe mal la palabra en su búsqueda, es posible que no vea ningunos resultados

#### **Preferencias de Búsqueda**

Cuando revise los resultados de la búsqueda, habrá distintas Categorías (**Categories**) que puede utilizar para limitar los resultados. La configuración predeterminada de sus preferencias de búsqueda está puesta en Común (**Common**). Esto significa que los resultados de su búsqueda más comunes son los que aparecerán en su búsqueda.

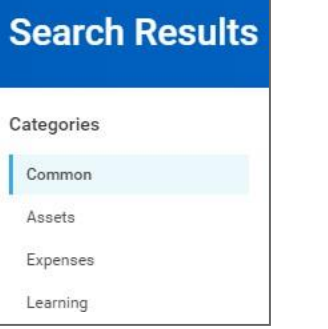

Para acceder un resultado de búsqueda más amplio y preciso, necesita cambiar sus preferencias de búsqueda.

1. De la página principal (homepage) haga clic en el icono **Perfil** (**Profile**).

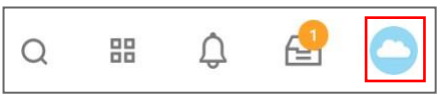

2. Seleccione **Mi Cuenta** (**My Account**).

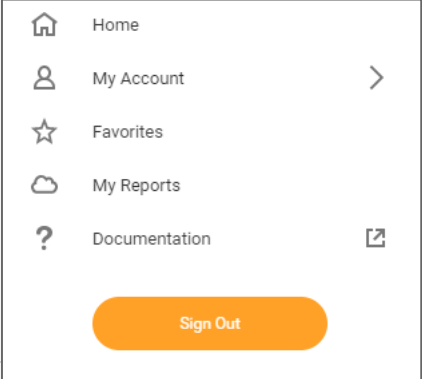

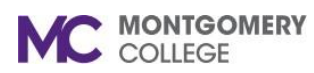

## **Guía de inicio en Workday**

*Referencia de Workday para empleados*

3. Seleccione **Cambiar Preferencias** (**Change Preferences**).

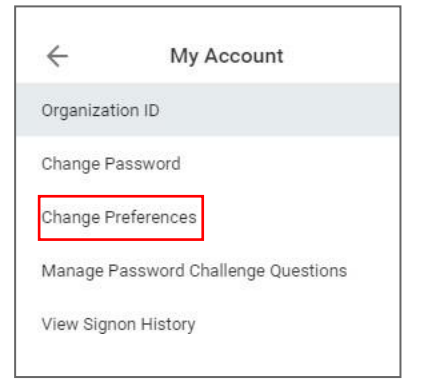

4. Encuentre la sección **Preferencias de Búsqueda** (**Search Preferences**) y selecciones **Todo Workday** (**All of Workday**) de la lista desplegable.

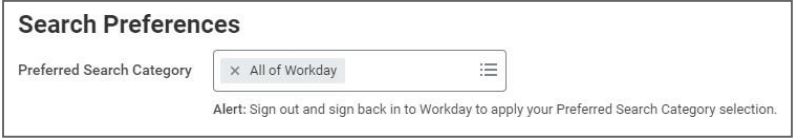

**Buzón** (**Inbox**)

De vez en cuando puede recibir ítems en su buzón que requieren su acción o aprobación. Acceda el buzón a través del icono el inbox en su barra de herramientas (toolbar).

Dentro de su buzón Workday, hay dos pestañas: Acciones y Archivo (Actions and Archive).

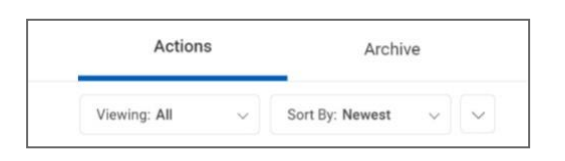

- **Acciones** (**Actions**): aquí aparecen las tareas que requieren su atención. Debe terminar sus tareas de manera oportuna para que pasen a la siguiente persona en el flujo del proceso.
- **Archivo** (**Archive**): las tareas que usted ha terminado en los últimos 30 días aparecen en su archivo.

**Icono de Acciones Relacionadas** (**Related Actions Icon**)

En todo Workday, puede ver información adicional relacionada a una variedad de objetos (trabajadores, organizaciones, centros de costo, y más).

- Para encontrar el icono de **Acciones Relacionadas** (**Related Actions**) , pase el ratón por encima de un objeto para revelar el icono. Haga clic en el icono para ver datos adicionales o acciones disponibles.
- En su Perfil de Trabajador (Worker Profile), éste aparece como un botón de Acciones (**Actions**) debajo de la foto del perfil.

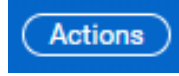

**Perfil de Trabajador** (**Worker Profile**)

Su perfil de trabajador (Worker Profile) contiene su información personal y de contacto, detalles de su trabajo, sueldo e historial de cambios de sueldo, historial del trabajador y mucho más. Para

comenzar, haga clic en su foto (o el icono de una nube) en la esquina superior derecha de la página y haga clic en **Ver Perfil** (**View Profile**).

# **MC** MONTGOMERY

## **Guía de inicio en Workday**

*Referencia de Workday para empleados*

- El botón de **Acciones** (**Actions**) le provee vínculos a tareas e información.
- El botón de **Equipo** (**Team**) le permite ver su lugar en el organigrama.
- La pestaña de **Resumen** (**Summary**) le muestra los detalles de su puesto incluso su # de identificación de empleado, fecha de contratación, y ubicación.
- La pestaña de **Empleo** (**Job**) le muestra información relacionada con su puesto y detalles de su organización incluso su cadena de mando e historia.
- La pestaña de **Compensación** (**Compensation**) muestra sus datos salariales.
- La pestaña de **Beneficios** (**Benefits**) le permite administrar sus beneficios.
- La pestaña de **Pago** (**Pay**) muestra su nómina y tanto su historial de pago como elecciones de impuestos.
- La pestaña de **Contacto** (**Contact**) le permite editar su información de contacto.
- La pestaña **Personal** (**Personal**) le permite editar su información personal, tal como nombres y números de identificación.
- La pestaña **Carrera** (**Career**) le permite ver sus solicitudes de trabajo.

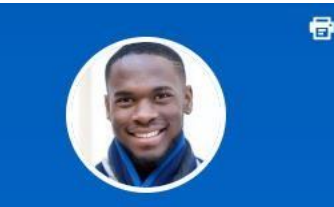

### **Connor Clooney (Employee** As Self)

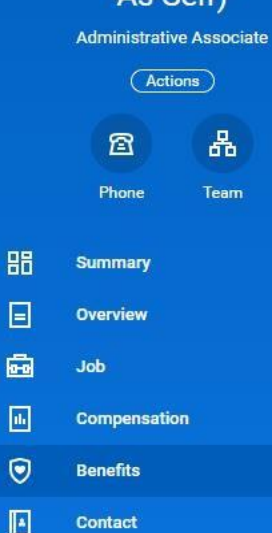

 $\mathbf{B}$ 

 $\circledcirc$ 

Personal

Career

## **Errores/Mensajes de Alerta**

Dentro de los procesos, Workday genera mensajes de error y alerta que puedan provocar acciones adicionales.

• **Error Rojo** (**Red Error**)**:** este proceso no se puede enviar hasta que haya resuelto el error (por ejemplo, trató de enviar una tarea, pero le faltó un campo obligatorio).

#### $\textcircled{\scriptsize{1}}$ 1 Error

• **Alertas Anaranjadas** (**Orange Alerts**)**:** el proceso se puede enviar, pero puede requerir más atención o cuidado antes de proceder (por ejemplo, envió su planilla de horas con menos de 40 horas en una semana). Se puedan activar autorizaciones adicionales una vez que se haya enviado.

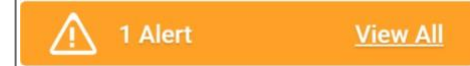